DataMAX Software Group, Inc. El Dorado Hills, CA 95762 USA

# Oracle SCM Cloud Suite Inventory Management Cycle Count

This application is used to perform periodic counting of items throughout the course of the year and helps to increase the inventory accuracy.

Workflow Documentation

2022

RFgen provides its customers Oracle-validated, ready-to-use suites of SCM Cloud applications. This document describes the business workflow used in this application.

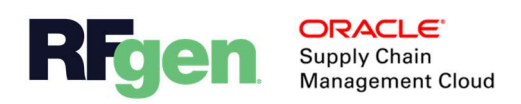

### Oracle SCM Cloud: IM – Cycle Count Flowchart

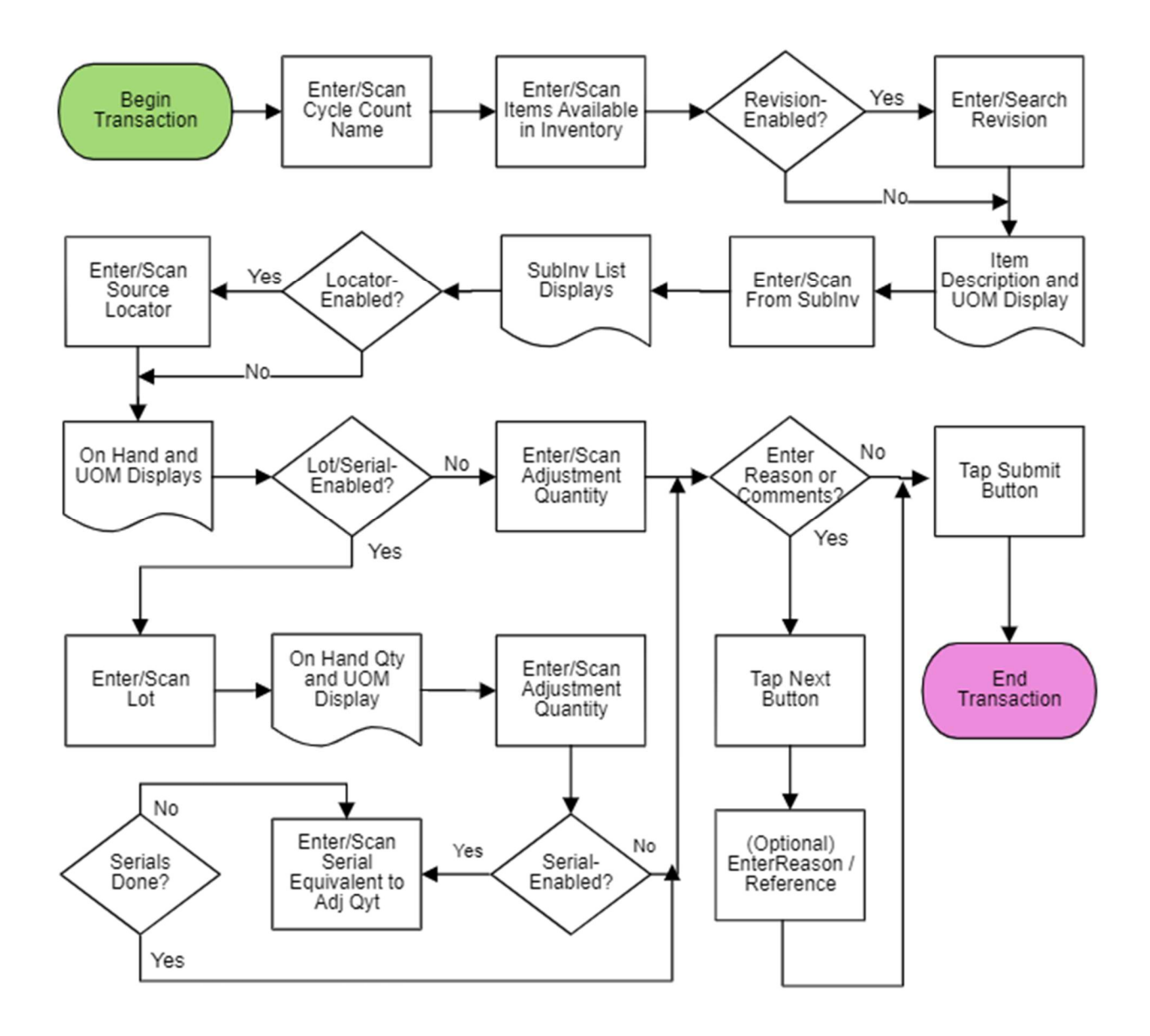

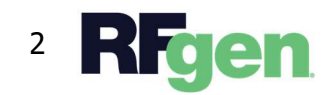

© 2022 RFgen Software. A division of DataMAX Software Group, Inc. All Rights Reserved. All other product, brand, and company name and logos are trademarks or registered trademarks of their respective owners.

## IM – Cycle Count

This application performs the periodic counting of the items throughout the year and helps to maintain inventory accuracy.

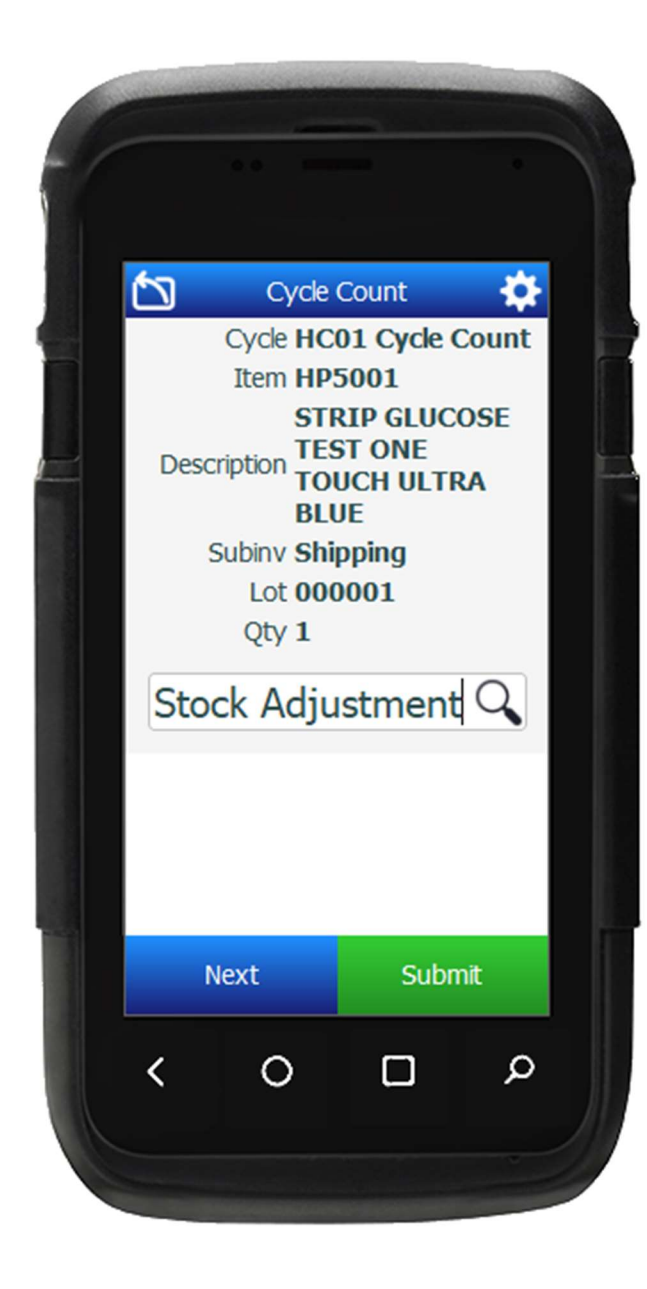

#### Workflow Details

First the user scans, enters, or searches the Cycle Count that is scheduled in the inventory organization that the user is logged into.

Next the user enters or searches for the items available in the inventory. This list will show all the items in the selected inventory organization and enables the user to count items scheduled under the selected cycle count.

If the item is revision-enabled, the user scans, enters or searches and select the revision.

The item description and UOM display.

Next the user scans, enters, or searches for the sub-inventory in the Frm Sub (Source SubInventory) field. The subinventory list shows all the subinventories for which the cycle count is scheduled.

If the subinventory is locator-enabled, the user scans, enters or searches for the source locator in the Frm Loc (From Location) field.

If the item is not lot/serial-enabled, then the adjusted quantity (Adj. Qty) field displays, and the user enters the adjusted quantity.

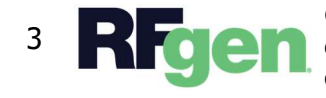

Then the **Next** and **Submit** buttons display. The user has the option to enter the reason and comments. If the user wants to enter the reason or a comment, the user taps the **Next** button. When done the user taps the **Submit** button.

The user taps the **Submit** button to record the count and then process the next item.

#### If the item is lot/serial-enabled, the Lot/Serial screen displays.

The user scans, enters or searches and selects the lot number.

The system on-hand quantity against the selected lot number and UOM displays.

The user enters the adjusted quantity (Adj. Qty).

If the item is serial-enabled, the serial number field is visible.

The user scans, enters or searches the serial number and the serial number counter increments. The serial counts should be equal to the quantity entered.

When the user is done entering serials, the user taps the **Next** button to enter the reason or comments if desired. If the user does not want to enter the reason or a comment, then the user can tap the **Submit** button.

The **Submit** button submits the information to the SCM Cloud system. Then the user is returned to the beginning of the page for the next transaction.

The arrow in the top left corner exits the application and takes the user back to the menu.

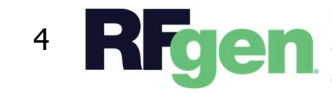